# **BELKIN**

# **OmniView® PRO3 Dual-User KVM Switch**

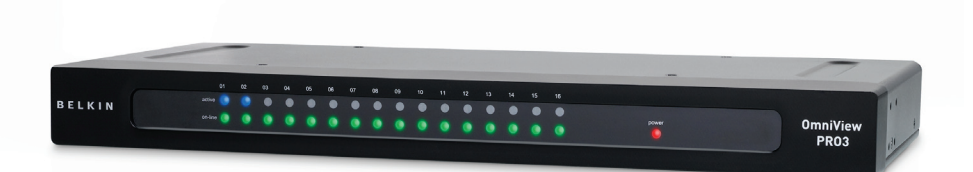

# **User Manual**

F1DA208Z F1DA216Z

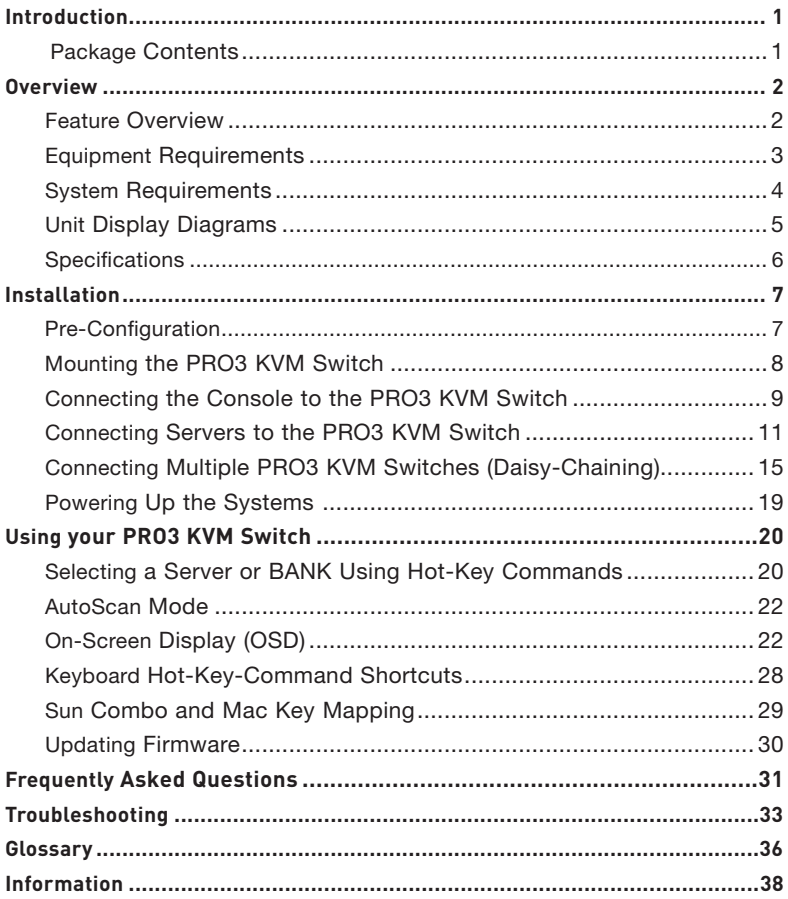

Congratulations on your purchase of this Belkin OmniView PRO3 Dual-User KVM Switch (the KVM Switch). Our diverse line of KVM solutionsexemplifies the Belkin commitment

to delivering high-quality, durable products at an affordable price.

Belkin has designed and developed this KVM Switch with the server administrator in mind. The result is a KVM Switch that surpasses any other switch on the market. The PRO3 KVM Switch is engineered to work with the most advanced server-room and laboratory environments, offering intuitive port indicators, high video resolution support, and flash-upgradeable firmware.

 $\overline{z}$ 

PRO3 KVM Switches can be daisy-chained together easily to enable management of up to 256 PS/2 and/or USB servers from a single console. The PRO3 KVM Switch also comes with an unparalleled Belkin 3-Year Warranty.

This User Manual will provide details about your new PRO3 KVM Switch, from installation and operation to troubleshooting—in the unlikely event of a problem. For quick and easy installation, please refer to the Quick Installation Guide included in your PRO3 KVM Switch packaging.

Thank you for purchasing the Belkin OmniView PRO3 Dual-User KVM Switch. We appreciate your business and have confidence that you will soon see for yourself why Belkin is the number-one-selling brand in KVM switches worldwide.

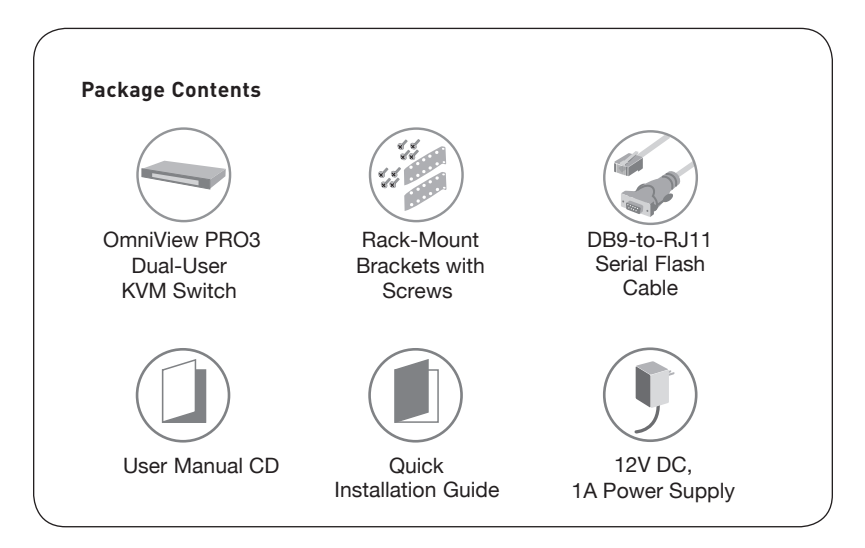

6

7

# **Feature Overview**

#### **Dual-User**

Simultaneously supports up to two users.

#### **Hot Keys**

Hot-key functionality allows you to select a desired port using designated key commands. By using a simple hot-key sequence on your keyboard, you can select one server from as many as 256 servers, instantaneously.

#### **AutoScan**

The AutoScan feature allows you to set your PRO3 Dual-User KVM Switch to scan and monitor the activities of all connected servers, one by one. The time interval allotted for each server can be adjusted through the On-Screen Display (OSD) menu.

#### **Video Resolution**

The PRO3 KVM Switch supports video resolutions of up to 1920x1440.

#### **Security**

Allows you to specify user names and passwords to prevent unauthorized users from accessing the OSD and KVM Switch.

#### **Dedicated Daisy-Chain Port**

Up to 16 KVM switches can be daisy-chained together using dedicated ports, so you can easily expand your KVM configuration as your server environment grows.

#### **On-Screen Display (OSD)**

The OSD feature simplifies server management by allowing you to assign individual names to each connected server throughout the system. It provides a visual means of switching between servers and assigning the hot-key scheme. The OSD can also be set up to support regional languages.

#### **LED Display**

An LED display on the front panel of the PRO3 KVM Switch serves as a status monitor. An LED illuminates to indicate that the console currently controls the corresponding server.

#### **Flash Upgrade**

Flash-upgradeable firmware allows you to install the latest firmware on your PRO3 KVM Switch. This enables your KVM Switch to maintain consistent compatibility with the latest devices and servers. Firmware upgrades are free for the life of your PRO3 KVM itch and can be downloaded from Belkin's support website at www.belkin.com/support.

section

# **Equipment Requirements**

### **Cables**

Connecting the PRO3 KVM Switch to a server requires a Belkin Dual-Port Micro-Cable Kit.

Belkin Dual-Port Micro-Cable Kits:

F1D9400-XX (PS/2-style) F1D9401-XX (USB-style)

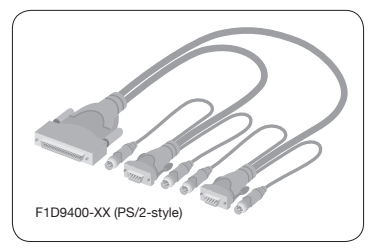

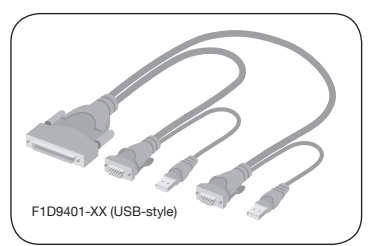

Belkin PRO3 Dual-User Daisy-Chain Cable: F1D109-XX (-XX denotes length in feet)

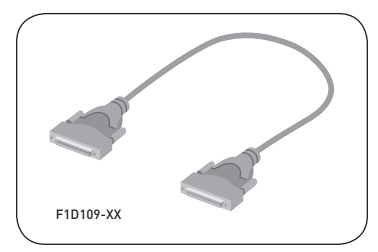

Note: Product codes and availability may vary.

# **System Requirements**

### **OS Platforms**

The PRO3 KVM Switch is compatible with CPUs running on, but not limited to, the following OS platforms:

- Windows® NT®, 2000, XP, Server 2003, or Vista®
- Microsoft® DOS 5.x and above
- Red Hat<sup>®</sup> Linux<sup>®</sup> 8.x and above
- Novell® NetWare® 5.x
- Mac OS® X and above (with USB support)
- Sun™ Solaris™ 8.x and above

#### **Keyboards**

- PS/2-compatible
- USB-compatible
- Supports 101-/102-/104-/106-standard-key keyboards

#### **Mice**

- PS/2- and USB-compatible mice (with PS/2 adapter) having 3, 4, or 5 buttons
- PS/2- and USB-compatible wireless or optical mice

#### **Monitors**

- CRT
- LCD (with VGA support)

# **Unit Display Diagrams**

### **Front View of the PRO3 KVM Switch:**

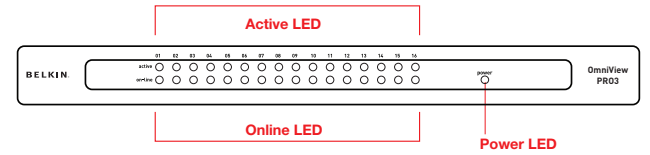

# **Back View of the PRO3 KVM Switch:**

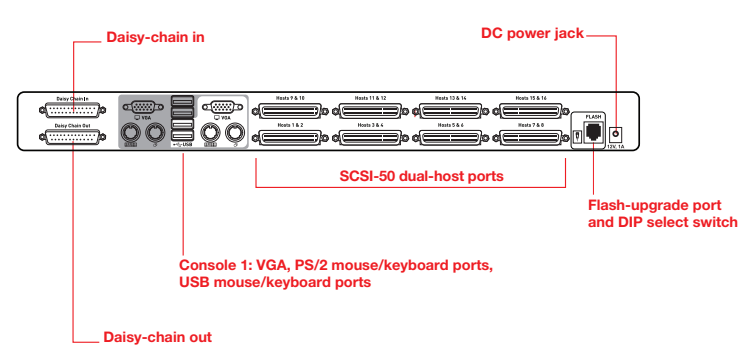

# **Specifications**

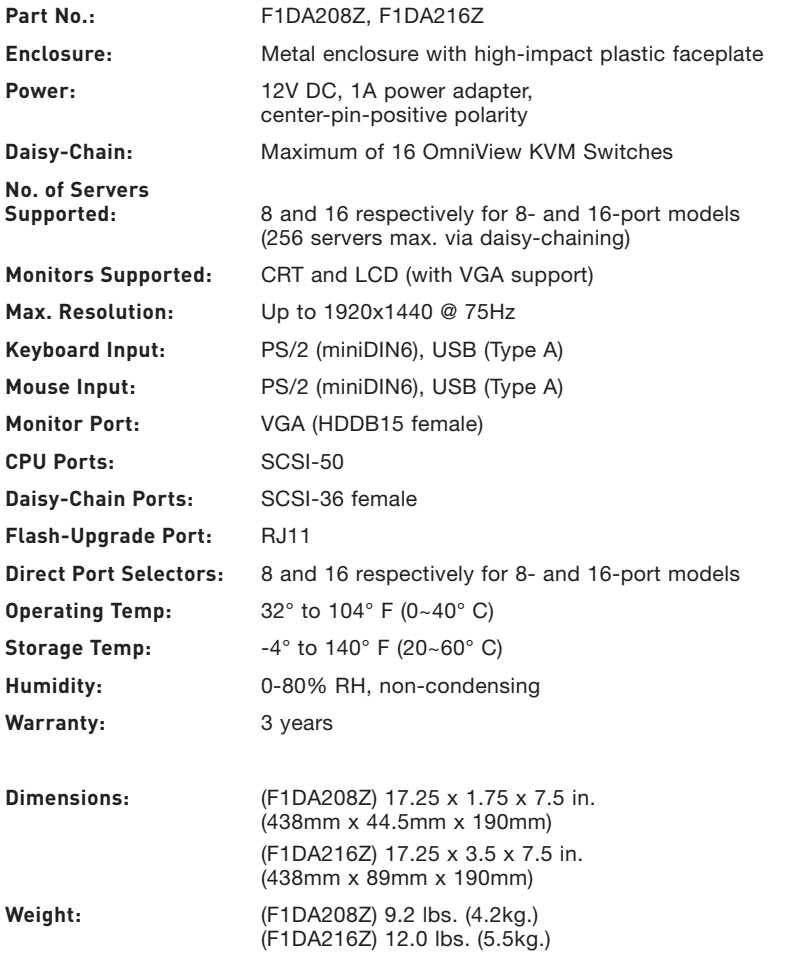

Note: Specifications are subject to change without notice.

7

# **Pre-Configuration**

### **Where to Place the PRO3 KVM Switch**

The enclosure of the PRO3 KVM Switch is designed for stand-alone or rack-mount configuration. The 8- and 16-Port PRO3 KVM Switches are natively rack-mountable in standard, 19-inch server racks. Rack-mount hardware is included with these Switches for a sturdy rack installation.

#### **Consider the following when deciding where to place the PRO3 KVM Switch:**

- whether or not you intend to use the direct-access port selectors
- the lengths of the cables attached to your keyboard, monitor, and mouse
- the location of your servers in relation to your console
- the lengths of the cables you use to connect your servers to the PRO3 KVM Switch

# **Cable-Distance Requirements**

### **For PS/2 Servers:**

VGA signals transmit best up to 25 feet (7.6m). Beyond that length, the probability of video degradation increases. For this reason, Belkin recommends that the length of the cables between the PRO3 KVM Switch and the connected servers does not exceed 25 feet (7.6m).

### **For USB Servers:**

USB signals can be transmitted up to 15 feet (4.5m) between the PRO3 KVM Switch and server. Beyond that length, the probability of USB-signal failure is likely, and may cause the device to fail.

Note: The Belkin OmniView CAT5 Extender (F1D084) may be used to extend your console (keyboard, mouse, and monitor) by up to 300 feet (91m).

# **<sup>1</sup>** Cautions and Warnings!

Avoid placing cables near fluorescent lights, air-conditioning equipment, or machines that create electrical noise (e.g., vacuum cleaners).

Before attempting to connect anything to the PRO3 KVM Switch or your servers, ensure that everything is powered off. Plugging and unplugging cables while servers are powered on may cause irreversible damage of the servers and/or the PRO3 KVM Switches. Belkin is not responsible for damage caused in this way.

You are now ready to begin installation of your PRO3 KVM Switch. The following sections (pages 8-14) provide complete instructions for the hardware setup of a single PRO3 KVM Switch (F1DA208Z, F1DA216Z).

1

2

3

4

5

6

7

# **Mounting the PRO3 KVM Switch**

### **Bracket Installation**

Eight- and 16-Port PRO3 KVM Switches include adjustable mounting brackets ideal for installation in 19-inch racks. The mounting brackets feature three adjustment positions to allow you to set the PRO3 KVM Switch's face flush with the ends of the rails or to extend the PRO3 KVM Switch past the front of the rails. Please follow these simple steps to achieve the desired adjustment.

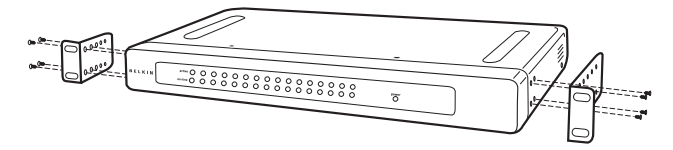

# **Step 1**

Determine how far you would like the PRO3 KVM Switch to protrude from the rack. Select a bracket-hole scheme.

# **Step 2**

Attach the bracket to the side of your PRO3 KVM Switch using the Phillips screws provided. (Refer to diagram below.)

# **Step 3**

Mount the PRO3 KVM Switch to the rack-rail assembly. (Refer to diagram below.)

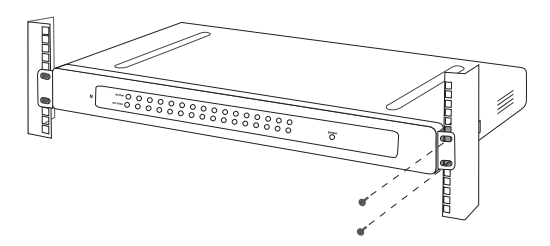

Your PRO3 KVM Switch is now mounted securely to the rack and you are ready to connect the console.

# **Connecting the Console to the PRO3 KVM Switch**

# **Step 1**

Connect the VGA monitor cable to the HDDB15 female port on the back of the PRO3 KVM Switch in the "Console" section. (Refer to diagram below.)

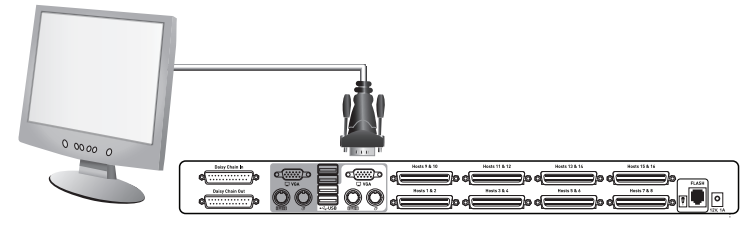

# **Step 2**

Connect the PS/2 or USB keyboard cable to the keyboard port on the back of the PRO3 KVM Switch in the "Console" section. (Refer to diagram below.)

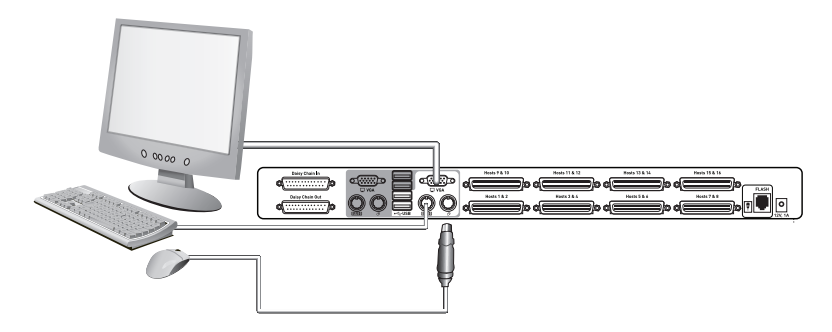

# **Step 3**

Connect the PS/2 or USB mouse cable to the mouse port on the back of the PRO3 KVM Switch in the "Console" section. (Refer to diagram below.)

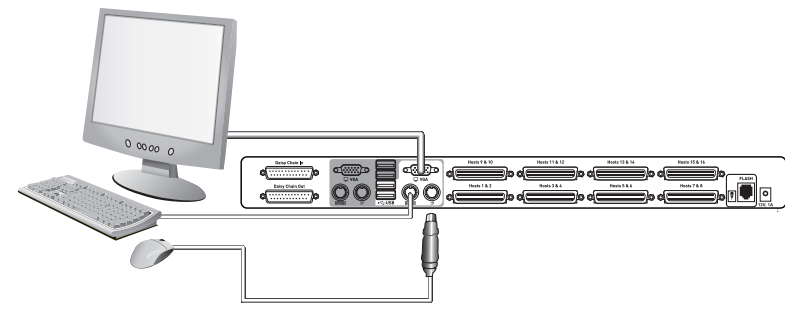

# **Step 4**

Attach the power adapter to the DC power jack labeled "12VDC, 1A" located on the rear panel of the PRO3 KVM Switch. Only use the power adapter supplied with the unit. (Refer to diagram below.)

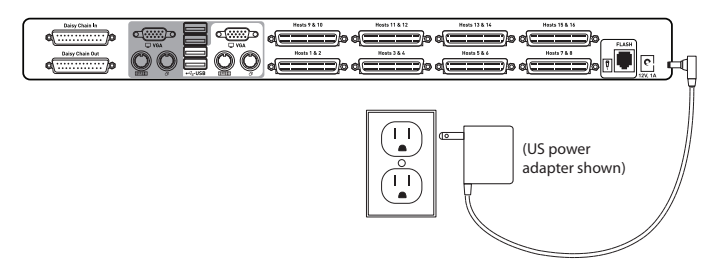

### **Your PRO3 KVM Switch is now installed and you are ready to connect your servers.**

# **Connecting Servers to the PRO3 KVM Switch (PS/2 Connection):**

# **Step 1**

Make sure your server is powered off.

# **Step 2**

Using the Belkin Dual-Port Micro-Cable Kit for PS/2 (F1D9400-XX), connect the VGA connector to the monitor port on your server. (Refer to diagram below.)

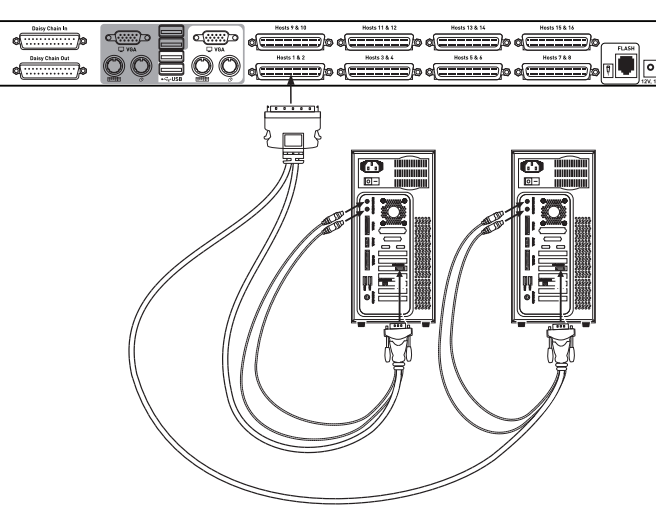

# 1  $\overline{2}$ section

# **Step 3**

Connect the PS/2 mouse and keyboard connectors to the mouse and keyboard ports on the server. (Refer to diagram above.)

# **Step 4**

Connect the Belkin Dual-Port Micro-Cable Kit for PS/2 to the desired host ports on the PRO3 KVM Switch. (Refer to diagram below.)

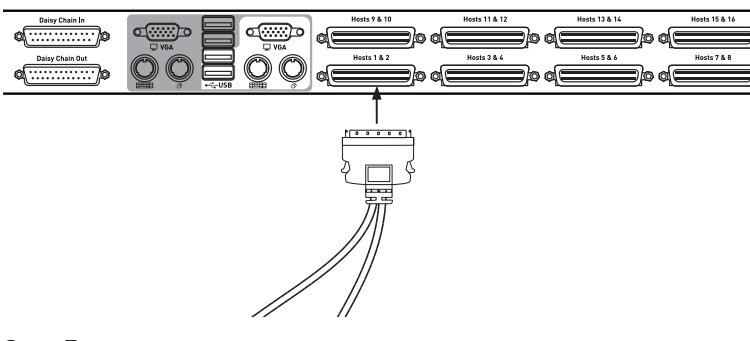

# **Step 5**

Power up your server.

# **Step 6**

Repeat Steps 1 through 5 for each additional PS/2 server you wish to connect.

# **Connecting Servers to the PRO3 KVM Switch (USB Connection):**

# **Step 1**

Make sure your server is powered off.

# **Step 2**

Using the Belkin Dual-Port Micro-Cable Kit for USB (F1D9401-XX), connect the VGA connector to the monitor port on your server. (Refer to diagram below.)

# **Step 3**

Connect the USB connector to an available USB port on the server. (Refer to diagram below.)

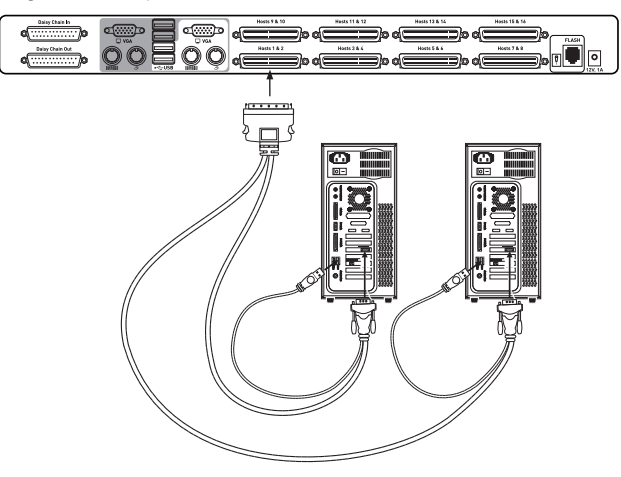

### **Step 4**

Connect the Belkin Dual-Port Micro-Cable Kit for USB to the desired host ports on the PRO3 KVM Switch. (Refer to diagram below.) Your server should recognize the KVM-Switch connection and automatically install the HID USB driver, if necessary.

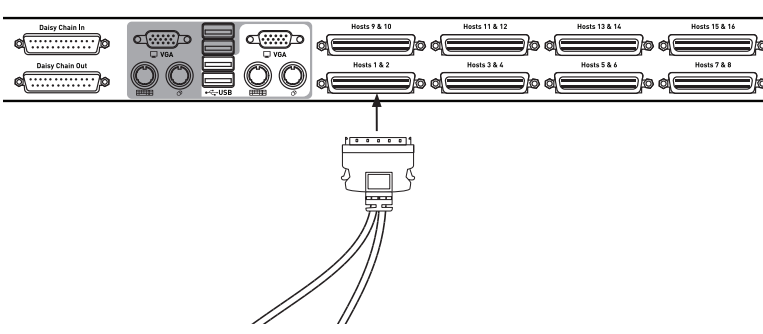

### **Step 5**

Repeat Steps 1 through 4 for each additional USB server you wish to connect.

Note: We recommend that you attach the Belkin Dual-Port Micro-Cable USB Kit directly to a free USB port on your server.

Note: When a USB Cable Kit is connected to a Sun server, the KVM Switch emulates the Sun keys using a set of key combinations called "combo keys". Refer to the table on page 29 for a list of Sun functions supported by the PRO3 KVM Switch.

.

# **Connecting Multiple PRO3 KVM Switches (Daisy-Chaining)**

You can daisy-chain up to 16 PRO3 Dual-User KVM Switches, allowing a server administrator to manage up to a maximum of 256 servers from one console. Each daisy-chained PRO3 KVM Switch is referred to as a "BANK" and is assigned an address. The PRO3 KVM Switch connected to the console keyboard, mouse, and monitor is BANK 00 and is referred to as the "primary" KVM switch. BANKs 01 through 15 are referred to as "secondary" KVM switches.

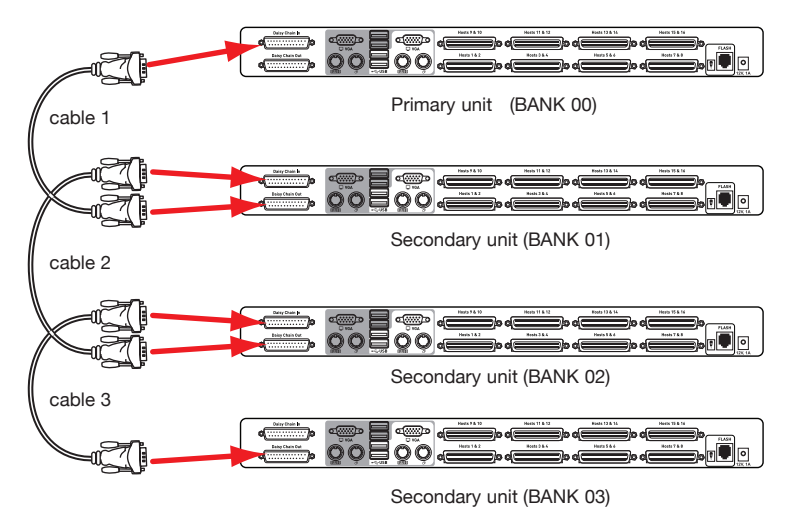

Note: A Daisy-Chain Cable (F1D109-XX) is required to daisy-chain each

PRO3 KVM Switch and is available through your Belkin reseller, or online at www.belkin.com

### **How BANK Addresses are Assigned**

All PRO3 Dual-User KVM Switches feature automatic BANK detection. The Switch will assign the proper BANK address to each secondary PRO3 KVM Switch based on the order in the daisy-chain sequence.

- For a single-unit configuration, the "BANK" on the PRO3 Dual-User KVM Switch is set to the "primary" (BANK address 00) setting. This is the factory default setting.
- For a multi-unit configuration, the "BANK" address for each secondary unit is automatically set to a unique BANK address (from 01 through 15).

#### **Example:**

Four 8-Port PRO3 Dual-User KVM Switches (F1DA208Z) are daisy-chained together to manage up to 32 servers. The primary KVM switch is automatically set to "BANK 00" (factory default) and the secondary units are each automatically set to a unique BANK (between 01 and 03).

### **Example of Daisy-Chain Configuration**

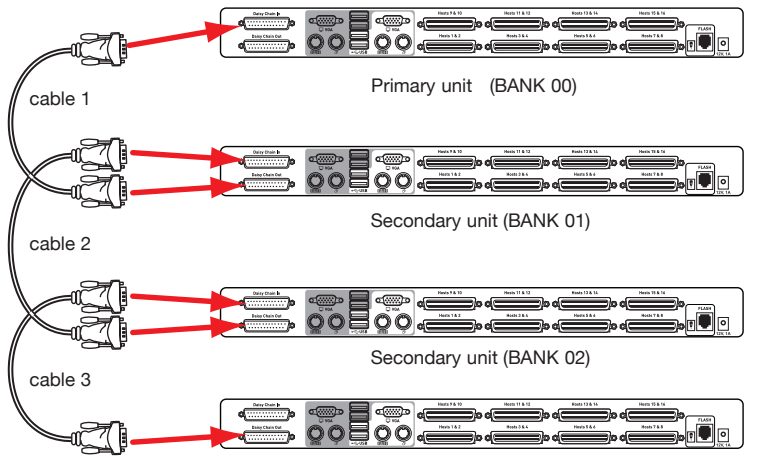

Secondary unit (BANK 03)

section

1

 $\mathfrak{D}$ 

# **Getting Started:**

### **Step 1**

Make sure that all servers and PRO3 Dual-User KVM Switches are powered off.

### **Step 2**

Place all primary and secondary KVM switches in the desired location.

### **Step 3**

Connect the console monitor, keyboard, and mouse to the console ports of the primary switch (BANK 00). Refer to "Connecting the Console to the PRO3 KVM Switch" on page 9.

### **Connecting the Primary and Secondary KVM Switches:**

### **Step 1**

Using the Daisy-Chain Cable (F1D109-XX), connect one end to the "Daisy-Chain In" port on the primary KVM switch (BANK 00).

#### **Step 2**

Connect the other end of the Daisy-Chain Cable (F1D109-XX) to the "Daisy-Chain Out" port of the first secondary KVM switch (BANK 01).

### **Step 3**

To add secondary units, connect one end of the Daisy-Chain Cable (F1D109-XX) to the "Daisy-Chain In" port on the first secondary KVM switch and the other end to the "Daisy-Chain Out" port of the next secondary KVM switch (for example, BANK 01).

### **Step 4**

Repeat Step 3 for additional PRO3 KVM Switches you wish to daisy-chain together.

### **Connecting the Servers:**

# **Step 1**

Connect all servers to the primary and secondary KVM switches. Refer to the "Connecting Servers to the PRO3 KVM Switch" section on page 11 for instructions.

# **Step 2**

Power up the secondary KVM switches sequentially, beginning with the highest BANK, by connecting each unit's power supply.

# **Step 3**

Power up the primary switch. Bring up the OSD (see page 22 for OSD operation). You should see the primary KVM switch display the digits "00", indicating its BANK address.

Note: If the PRO3 KVM Switches do not enumerate correctly, reset the primary KVM switch (BANK 00) by cycling the power. If the KVM switches still do not enumerate correctly, check that all daisy-chain cables are connected properly.

# **Step 4**

Verify that the primary KVM switch has detected all secondary KVM switches by scrolling through the BANKs using the "Page UP" and "Page Down" keys while the OSD is active.

# **Powering Up the Systems**

Verify that all servers connected to the PRO3 KVM Switch are powered on. If any connected servers have not been powered on, it is okay to do so at this time (servers can be powered on simultaneously). The PRO3 KVM Switch emulates both a mouse and keyboard on each port and allows your server to boot normally.

The server connected to Port "1" will be displayed on the monitor. Check that the keyboard, monitor, and mouse are working normally. Check all occupied ports to verify that all servers are connected and responding correctly. If you encounter an error, check your cable connections for that server and reboot. If the problem persists, please refer to the "Troubleshooting" section in this User Manual.

Now that you have connected your console and servers to your PRO3 KVM Switch, it is ready for use. Select connected servers through the On-Screen Display, or by using hot-key commands through the console keyboard. It takes approximately 1–2 seconds for the video signal to refresh after switching servers. Re-synchronization of the mouse and keyboard signals also occurs. This is normal operation and ensures that proper synchronization is established between the console and the connected servers.

# **Selecting a Server or BANK Using Hot-Key Commands**

Switch to the next or previous port with simple, keyboard hot-key sequences using the "Scroll Lock" key, and either the "Up" or "Down" arrow keys. To send commands to the PRO3 KVM Switch, the "Scroll Lock" key must be pressed twice within two seconds. The PRO3 KVM Switch will beep, confirming that it is in hot-key mode. Next, press the "Up" arrow key and the PRO3 KVM Switch will switch to the previous port. Press the "Down" arrow key to switch to the next port.

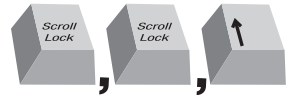

Switch to previous active port, "Up" arrow.

Switch to next active port, "Down" arrow

**Scrol** 

Lock

Scroll

Lock

With a single-switch configuration (no daisy-chained KVM switches), you can switch directly to any port by entering the 2-digit number of the port you wish to access. For example, if you press "Scroll Lock", "Scroll Lock", "02", the PRO3 KVM Switch will switch to the server on Port 2 located on BANK 00.

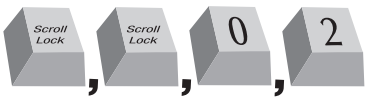

Switch to BANK 00, Port 2 (02)

1

 $\overline{2}$ 

With a daisy-chain switch configuration, you can switch between BANKs (KVM switches) by pressing "Scroll Lock", "Scroll Lock", "Page Up", to switch to the previous BANK. Press "Scroll Lock", "Scroll Lock", "Page Down", to switch to the next BANK.

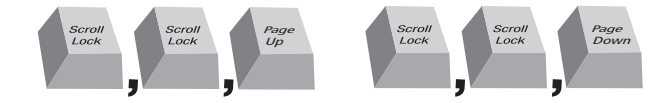

With a daisy-chain switch configuration, you can switch directly to any port on any BANK by pressing "Scroll Lock", "Scroll Lock", BANK address, and port number. For example, if you press "Scroll Lock", "Scroll Lock", "03", "05", the server on BANK 03, Port 5 will become active.

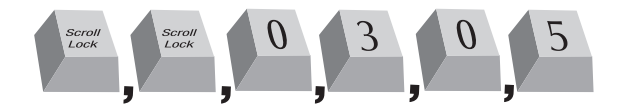

Note: You will have approximately four seconds to complete each hot-key sequence.

See page 27 for instructions on how to change the hot-key-initiator key.

### **AutoScan Mode**

The AutoScan feature allows you to set your PRO3 KVM Switch to scan and monitor the activities of all connected servers one by one. The PRO3 KVM Switch remains on one server for a preset number of seconds, before switching to the next server. The time interval allotted for each server can be adjusted through the OSD menu (see the "AutoScan Time" section).

When the PRO3 KVM Switch is in AutoScan mode, it is also in view-only mode. This means that input from the console (keyboard and mouse) will not be transmitted to the server in focus. Cancel AutoScan to regain control of the server.

You can activate AutoScan on your keyboard by pressing "Scroll Lock", "Scroll Lock", "A".

To stop AutoScan, press any key on the keyboard.

Note: There is no mouse or keyboard control in AutoScan mode. This is necessary to prevent data and synchronization errors. If the user is using the mouse or keyboard when the PRO3 KVM Switch is switching between ports, data flow may become interrupted and could result in erratic mouse movement and/or wrong-character input when using the keyboard.

### **On-Screen Display (OSD)**

The OSD allows you to switch servers, assign names to your servers, set the desired scan-time interval for AutoScan, enable the password security feature, and program hot keys. To access the OSD menu, press "Scroll Lock", "Scroll Lock", and the space bar. Immediately, the OSD screen will appear. The superimposed menu screen is generated by the PRO3 KVM Switch, and does not affect the function of your server, operating system, or software function.

1

2

### **Main OSD Page**

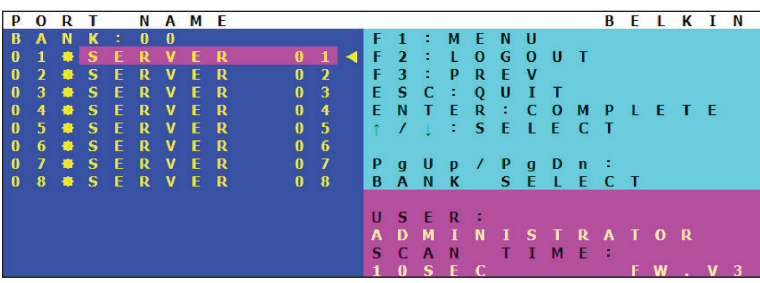

The main OSD menu displays the current selected BANK and connected servers to that BANK. If you have only one PRO3 KVM Switch in your configuration, the OSD menu will display "BANK 00". A "\*" symbol indicates that the connected server is powered up.

#### **OSD Keyboard Commands**

- $(† \downarrow)$ : Navigate to different servers in the same BANK
- (Page Up/Page Down): Select next or previous BANK
- (Enter): Switch servers, complete action
- (F1): Takes you to options in the Main Menu page
- (F2): Session logout
- (F3): Takes you to previous screen when navigating through OSD
- (Esc): Exits the OSD

To switch servers using the main OSD menu, use the arrow keys on your keyboard to navigate to the desired server, and press the "Enter" key. A " $\leftarrow$ " symbol indicates which server is currently being accessed on your console. To select a different BANK, press the "Page Up" or "Page Down" key to select the next BANK or the previous BANK.

### **Main Menu Page**

The following "Main Menu" options are available only to the administrator.

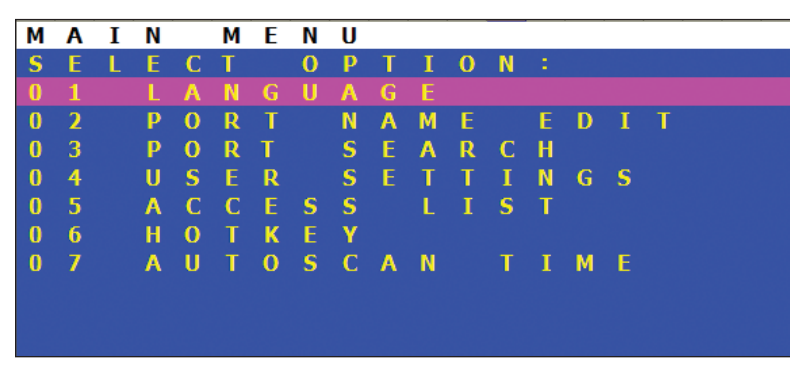

# **The "Main Menu" page allows you to:**

- 01 Set the language for the OSD
- 02 Edit the naming of individual ports
- 03 Search for a port by its name
- 04 Assign user names and passwords
- 05 Access security settings
- 06 Change the hot-key trigger
- 07 Set the AutoScan time interval

### **Main-Menu-Page Keyboard Commands**

 $(† 4)$ : Navigate to the next field (Enter): To select an option (F3): Return to the main OSD menu (Esc): Exit OSD

### **Language**

This allows you to select which language the OSD will display. You have eight languages to choose from:

- English
- French
- German
- Italian
- Spanish
- Simplified Chinese
- Japanese
- Russian

The default language is set to English. To designate a different language, use the arrow keys to navigate to the desired language field, and then press "Enter" to select and save the entry.

#### **Port Name Edit**

This option allows you to name each port with up to 10 characters. To name the port, use the arrow keys to navigate to the desired server port, and then press "Enter" to select and name the port. Press "Enter" again to save the entry.

### **User Setting**

This option allows you to specify an administrator/user name and passwords to prevent unauthorized users from accessing the OSD and KVM Switch. One administrator and eight users can be stored. To add the name and password, use the arrow keys to navigate to the desired field, and then press "Enter" to select and edit. Press "Enter" again to save the entry. The maximum characters for the name and password fields are eight characters.

The default administrator name and password are:

User name: admin Password: belkin

The adminstrator must go into the OSD and create a new USER account to allow access to the second console. You may record the new user name and password below:

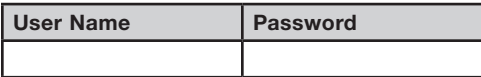

#### Note: The administrator will always be given priority access to ports.

For example, if a user is on port 3, and then the administrator switches to port 3, the administrator will take control of that port. The user screen will then go black and display the notification message that the adminstrator has taken over.

#### **Access List**

This feature allows you to discretely specify the user access at a port level. Only the administrator can set up the access list. The column on the left lists the port names. The users are listed by their number (1 to 8). Navigate to the user and port, and press the "Enter" key to enable/deny the access right for each user and port combination. "X" represents access is denied and "O" represents access is enabled.

Note: User name and password fields cannot be left blank. If two identical user names are entered, the first user-name password will apply.

section

# **Hot Key**

This allows you to select which key will be used to initiate hot-key commands. You have nine key options to choose from:

- Scroll Lock
- Number Lock
- Caps Lock
- Left Crtl
- Right Ctrl
- Left Alt
- Right Alt
- Left Win
- Right Win

The default key for all hot-key commands is "Scroll Lock" (see "Keyboard Hot-Key-Command Shortcuts" on the next page). To designate a different key to initiate hot-key commands, use the arrow keys to navigate to the "Hot Key" field, and then press "Enter" to select and save the entry.

6

7

#### **AutoScan Time**

This specifies the amount of time the PRO3 KVM Switch remains on a server before switching to the next server while in AutoScan mode. You can set the scan-time interval to anywhere between 05 and 99 seconds. To change the scan time, use the arrow keys to navigate to the "Scan Time" field and hit "Enter", and then type the desired time interval (in seconds).

To enable AutoScan, refer to the hot-key section on page 22.

Note: The number keypad will not function in the OSD.

# **Keyboard Hot-Key-Command Shortcuts**

Below is a complete list of hot-key commands that can be used for your PRO3 KVM Switch:

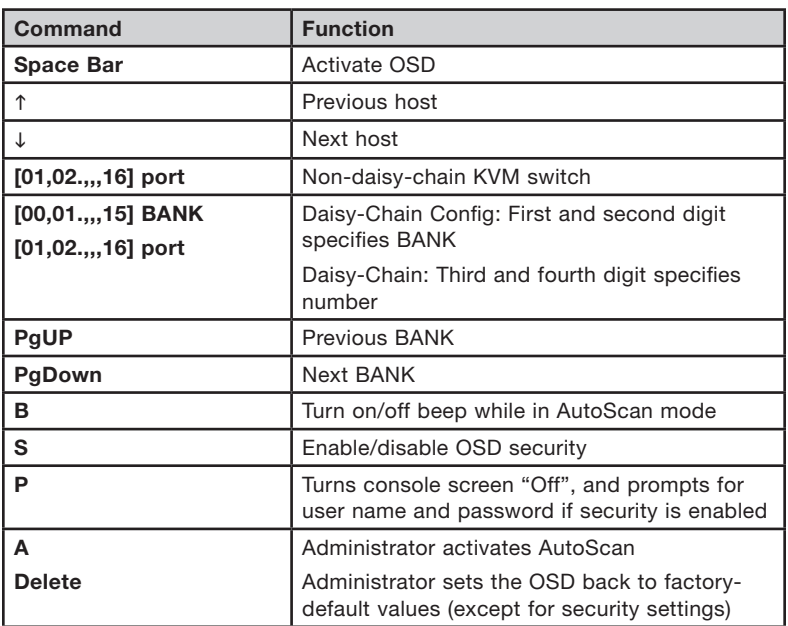

Note: You will have approximately three seconds to complete each hot-key sequence.

# **Sun Combo and Mac® Key Mapping**

The USB keyboard connected to the PRO3 KVM Switch does not support the Sun keypad to perform special functions in the Sun operating-system environment. When the KVM Switch is connected to a Sun server, the KVM Switch emulates the Sun keys using a set of key combinations called "combo keys". Some Mac keys are also mapped. Please refer to the table below.

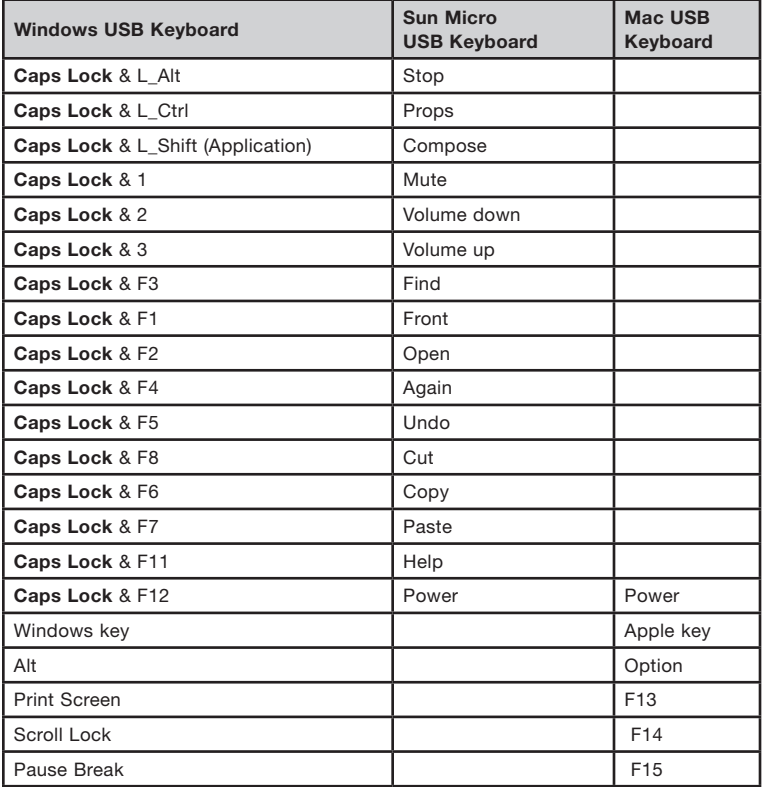

1

2

# **Updating Firmware**

The PRO3 KVM Switch features flash-upgradeable firmware to ensure compatibility with the latest devices and servers. Firmware upgrades are free for the life of your PRO3 KVM Switch.

To update your firmware, download the appropriate firmware file and utility from www.belkin.com/support/. The utility will guide you through the process of updating the firmware on your PRO3 KVM Switch.

 $\triangle$  Warning! We strongly recommend that you update your firmware only if you are experiencing mouse and keyboard problems with your PRO3 KVM Switch, as reconfiguring software may lead to unexpected operational problems. Please contact Belkin Technical Support if you need assistance.

# **To update the firmware, you will need the following items:**

- 1. A separate server running Windows 2000, XP, or Vista. This server must NOT be connected to the server ports on the PRO3 KVM Switch.
- 2. An available serial port on the server.
- 3. A custom Serial Flash Cable (DB9 male-to-RJ11; included with purchase) that connects between the PRO3 KVM Switch and the server.
- 4. The firmware update file and flash utility are available at www.belkin.com/support.

1

2

- **Q:** What operating systems does the PRO3 KVM Switch support?
- **A:** The PRO3 KVM Switch will support any operating system that runs on a PS/2 and USB platform. Operating systems include, but are not limited to, DOS; Windows 2000, NT, XP, 2003 Server, Vista; Sun; Linux; and Mac OS.
- **Q:** Can I mix PS/2 and USB devices on the KVM console?
- **A:** The PRO3 KVM Switch will support either all PS/2 or all USB devices on the console side at a time. It is recommended that you use a keyboard and mouse of the same platform.
- **Q:** Can I mix PS/2 and USB servers on the host side?
- **A:** Yes, the PRO3 KVM Switch will support any mix of PS/2 and USB host servers at a time.
- **Q:** What does flash-upgradeable mean?
- **A:** With flash-upgrade capability, you can update your PRO3 KVM Switch firmware at any time through a simple serial connection. Upgrade capability ensures that your PRO3 KVM Switch is always the most current version on the market with the latest features and enhancements. See the "Updating Firmware" section in this User Manual.
- **Q:** Does the PRO3 KVM Switch support Microsoft IntelliMouse®?
- **A:** The PRO3 KVM Switch supports USB and PS/2 mice from Microsoft, Logitech®, Kensington®, etc., and Belkin. Please contact Belkin Technical Support for compatibility issues you may experience.
- **Q:** How does the PRO3 KVM Switch allow the user to switch between ports?
- **A:** The PRO3 KVM Switch supports two methods of port selection. The user can select servers using specially designated keyboard hot keys, or through the On-Screen Display.
- **Q:** How far can the server be from the PRO3 KVM Switch?
- **A:** The PRO3 KVM Switch can be placed up to 25 feet away from your PS/2 server and up to 15 feet away from your USB server.
- **Q:** What is the maximum video resolution that the PRO3 KVM Switch supports?
- **A:** The advanced video circuit in the PRO3 KVM Switch supports a maximum resolution of up to 1920x1440@75Hz.
- **Q:** Do I have to install any software to use the PRO3 KVM Switch?
- **A:** No, the PRO3 KVM Switch does not require any drivers or software to be installed in your servers. Simply connect all your servers to the Belkin KVM Cable Kits, and then attach one keyboard, monitor, and mouse to the console port, and it is ready for use.
- **Q:** Does the PRO3 KVM Switch require an AC adapter?
- **A:** Yes, the PRO3 KVM Switch requires a 12-volt DC, 1-Amp power adapter in order to function properly.
- **Q:** Can I use the PRO3 KVM Switch to switch video signals only?
- **A:** No, the PRO3 KVM Switch must be connected to both the video and keyboard/mouse ports on your servers. The PRO3 KVM Switch detects the power from the PS/2 and USB ports on your servers in order to function.
- **Q:** Can I use the PRO3 KVM Switch on my Sun server that supports USB?
- **A:** Yes, the PRO3 KVM Switch works with any USB-capable server.
- **Q:** Does the PRO3 KVM Switch support Linux?
- **A:** Yes, the PRO3 KVM Switch works with Red Hat and other Linux distributions configured for PS/2 or USB support.
- **Q:** How long is the warranty for the PRO3 KVM Switch?
- **A:** The PRO3 KVM Switch comes with a 3-Year Limited Warranty.

#### My server does not boot up when connected to the PRO3 KVM Switch, but works fine when I connect the keyboard, video, and mouse directly to the server.

- Make sure that the keyboard and mouse cables are connected tightly between the Server Interface Module and the server.
- Check that the keyboard and mouse cables are not crossed.
- Check the cable connections.

#### I am getting ghosting, shadowing, or fuzzy images on my monitor.

- Check that all video cables are inserted properly to the Cable Kit.
- Check that the monitor you are using supports the resolution and refresh-rate setting on your server.
- Lower the video resolution of your monitor.
- Check that the cable length does not exceed 25 feet.
- Check that the graphics card you are using supports the resolution and refresh-rate setting on your server.
- Connect the monitor directly into the server you are having trouble with to see if the problem still appears.

#### I am getting a black screen on my monitor.

- Check that all video cables are inserted properly.
- Check that the keyboard cable is connected and inserted properly between the server the appropriate port on the KVM Switch.
- Move the mouse and see if it is necessary to log in as a user.
- Connect your monitor directly to the server to verify that your monitor is functioning properly.
- Make sure that the administrator is not currently occupying the port.

#### The server does not detect a keyboard and I get a keyboard error reported at boot up.

- Check that the keyboard cable on the PRO3 KVM Switch is completely connected to your server. Tighten any loose connections.
- Check whether USB-keyboard legacy support is enabled in the system BIOS.
- If you are using the keyboard software that was included with your keyboard, uninstall it and then reinstall the standard Microsoft keyboard driver.

1

2

### The mouse is lost when I switch to a different port.

- Check that the mouse you are using is connected properly to the console port of the PRO3 KVM Switch.
- Tighten any loose cable connections.
- If you are using a mouse driver that was included with your mouse, uninstall it and install the standard Microsoft mouse driver.
- Make sure the mouse works when directly plugged into the server.
- If the server is coming out of standby mode, allow up to one minute to regain mouse function.
- De-activate power-management schemes on the PC with which you are experiencing problems.
- Try a different mouse.

#### The mouse is not detected at boot up.

• Check the cables and make sure that they are inserted correctly.

#### The server boots up, but the mouse does not work.

- Make sure the mouse is plugged in properly.
- Make sure the mouse works when directly plugged into the server. Rebooting may be necessary when trying this.
- Try a different mouse.

#### When I switch from one port to another, mouse movement is completely erratic.

- Make sure you do not have more than one mouse driver installed. Make sure that the driver is either for a standard PS/2 or USB mouse, or a Microsoft server-compatible PS/2 or USB mouse.
- Make sure you do not have any mouse drivers loaded in your "CONFIG. SYS" or "AUTOEXEC.BAT" files.
- Avoid moving the mouse or pressing the mouse button when switching ports on the PRO3 KVM Switch.

#### USB

I am connecting the USB Cable Kit to a USB server, and my keyboard and mouse do not work.

• Prior to connecting the PRO3 KVM Switch, make sure that the HID USB driver is installed on each server. (To install the HID USB driver, connect a USB mouse and USB keyboard to the server. A Windows operating system should automatically install the drivers.)

#### Some of the keys on my keyboard are not functioning properly when I use a Mac server.

• If you are using a PC keyboard on a Mac system, a few of the option keys on your PC keyboard may be reversed. All major keys will function as labeled.

 Refer to the "Sun Combo and Mac Key Mapping" section in this User Manual.

#### Apple® startup keys such as C (to boot from CD), N (to boot from network), and F8 (to enter partition boot select menu) do not work.

• Currently these keys are not supported at boot. Connect a keyboard directly to the Apple system to select these options.

1

2

3

4

5

6

7

The following definitions are used throughout this User Manual.

AutoScan: A mode of operation where the KVM switch scans from one port to another, on an ongoing basis, as configured by the user.

**BANK:** The address of a daisy-chained KVM switch (00-15), set by the DIP switch.

Console: The all-in-one term for the keyboard, video monitor, and mouse connected to a KVM switch.

Console Port: Receptors for the console to connect to the KVM switch.

Control: When discussing switching between ports, control means that the console is capable of sending input to the server. Control requires that the console also has focus on the port, and is viewing it.

**DDC:** Short for Display Data Channel, a VESA standard for communication between a monitor and a video adapter. Using DDC, a monitor can inform a computer's video card about its properties, such as maximum resolution and color depth, to ensure that the user is presented with valid options for configuring the display.

Daisy-Chain: A configuration of multiple KVM switches that are connected one to another in a series. A KVM switch daisy-chain uses common settings to allow seamless, complex interactions between multiple consoles for control over many servers.

HID: Human Interface Device, the USB device class that includes keyboards and mice.

1

KVM: Literally "Keyboard Video Mouse", this term refers to technology that allows two or more computers to be controlled by one keyboard, video monitor, and mouse; some switches that use KVM technology enable sharing of other peripherals such as audio speakers, microphones, and printers.

KVM Switch: A device that allows a user to access and control multiple servers from a single console. It has at least one console port and multiple server ports.

OSD: On-Screen Display, a Graphical User Interface that can be used to control and configure the KVM switch.

Port: An interface receptor on a server through which you can attach a device or plug in a device cable.

Primary KVM Switch: The KVM switch that is connected to the console and is set to BANK address 00.

Secondary KVM Switch: Any KVM switch that is daisy-chained to the primary KVM switch and is set to BANK address 01–15 (and has no console connected).

#### **FCC Statement**

#### DECLARATION OF CONFORMITY WITH FCC RULES FOR ELECTROMAGNETIC COMPATIBILITY

We, Belkin International, Inc., of 501 West Walnut Street, Compton CA 90220, declare under our sole responsibility that the products:

#### F1DA208Z, F1DA216Z,

to which this declaration relates:

Comply with Part 15 of the FCC Rules. Operation is subject to the following two conditions:

(1) this device may not cause harmful interference, and (2) this device must accept any interference received, including interference that may cause undesired operation.

### **CE Declaration of Conformity**

We, Belkin International, Inc., declare under our sole responsibility that the products F1DA208Z, F1DA216Z, to which this declaration relates, are in conformity with Emissions Standard EN55022 and with Immunity Standard EN55024, LVP EN61000-3-2, and EN61000-3-3.

### **ICES**

This Class B digital apparatus complies with Canadian ICES-003. Cet appareil numérique de la classe B est conforme á la norme NMB-003 du Canada.

#### **Belkin International, Inc., Limited Three-Year Product Warranty**

#### **What this warranty covers.**

Belkin International, Inc. ("Belkin") warrants to the original purchaser of this Belkin product that the product shall be free of defects in design, assembly, material, or workmanship.

#### **What the period of coverage is.**

Belkin warrants the Belkin product for three years.

### **What will we do to correct problems?**

#### Product Warranty.

Belkin will repair or replace, at its option, any defective product free of charge (except for shipping charges for the product). Belkin reserves the right to discontinue any of its products without notice, and disclaims any limited warranty to repair or replace any such discontinued products. In the event that Belkin is unable to repair or replace the product (for example, because it has been discontinued), Belkin will offer either a refund or a credit toward the purchase of another product from Belkin.com in an amount equal to the purchase price of the product as evidenced on the original purchase receipt as discounted by its natural use.

#### **What is not covered by this warranty?**

All above warranties are null and void if the Belkin product is not provided to Belkin for inspection upon Belkin's request at the sole expense of the purchaser, or if Belkin determines that the Belkin product has been improperly installed, altered in any way or tampered with. The Belkin Product Warranty does not protect against acts of God such as flood, lightning, earthquake, war, vandalism, theft, normal-use wear and tear, erosion, depletion, obsolescence, abuse, damage due to low voltage disturbances (i.e., brownouts or sags), nonauthorized program, or system equipment modification or alteration.

#### **How to get service.**

#### **To get service for your Belkin product you must take the following steps:**

- 1. Contact Belkin International, Inc. at 501 W. Walnut St., Compton CA 90220, Attn: Customer Service, or call (800)-223-5546, within 15 days of the Occurrence. Be prepared to provide the following information:
	- a. The part number of the Belkin product.
	- b. Where you purchased the product.
	- c. When you purchased the product.
	- d. Copy of original receipt.
- 2. Your Belkin Customer Service Representative will then instruct you on how to forward your receipt and Belkin product and how to proceed with your claim.

1

2

3

4

5

6

7

Belkin reserves the right to review the damaged Belkin product. All costs of shipping the Belkin product to Belkin for inspection shall be borne solely by the purchaser. If Belkin determines, in its sole discretion, that it is impractical to ship the damaged equipment to Belkin, Belkin may designate, in its sole discretion, an equipment repair facility to inspect and estimate the cost to repair such equipment. The cost, if any, of shipping the equipment to and from such repair facility and of such estimate shall be borne solely by the purchaser. Damaged equipment must remain available for inspection until the claim is finalized. Whenever claims are settled, Belkin reserves the right to be subrogated under any existing insurance policies the purchaser may have.

#### **How state law relates to the warranty.**

THIS WARRANTY CONTAINS THE SOLE WARRANTY OF BELKIN. THERE ARE NO OTHER WARRANTIES, EXPRESSED OR, EXCEPT AS REQUIRED BY LAW, IMPLIED, INCLUDING THE IMPLIED WARRANTY OR CONDITION OF QUALITY, MERCHANTABILITY OR FITNESS FOR A PARTICULAR PURPOSE, AND SUCH IMPLIED WARRANTIES, IF ANY, ARE LIMITED IN DURATION TO THE TERM OF THIS WARRANTY. Some states do not allow limitations on how long an implied warranty lasts, so the above limitations may not apply to you.

IN NO EVENT SHALL BELKIN BE LIABLE FOR INCIDENTAL, SPECIAL, DIRECT, INDIRECT, CONSEQUENTIAL OR MULTIPLE DAMAGES SUCH AS, BUT NOT LIMITED TO, LOST BUSINESS OR PROFITS ARISING OUT OF THE SALE OR USE OF ANY BELKIN PRODUCT, EVEN IF ADVISED OF THE POSSIBILITY OF SUCH DAMAGES.

This warranty gives you specific legal rights, and you may also have other rights, which may vary from state to state. Some states do not allow the exclusion or limitation of incidental, consequential, or other damages, so the above limitations may not apply to you.

1

2

4

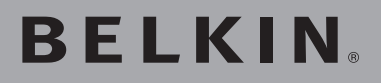

# **OmniView® PRO3 Dual-User KVM Switch**

# **BELKIN**

www.belkin.com

#### Belkin Tech Support

US: 800-223-5546 ext. 2263 310-898-1100 ext. 2263 UK: 0845 607 77 87 Australia: 1800 235 546 New Zealand: 0800 235 546 Singapore: 65 64857620 Europe: www.belkin.com/support

#### Belkin International, Inc.

501 West Walnut Street Los Angeles, CA 90220, USA 310-898-1100 310-898-1111 fax

#### Belkin Ltd.

Express Business Park, Shipton Way Rushden, NN10 6GL, United Kingdom +44 (0) 1933 35 2000 +44 (0) 1933 31 2000 fax

#### Belkin B.V.

Boeing Avenue 333 1119 PH Schiphol-Rijk, The Netherlands +31 (0) 20 654 7300 +31 (0) 20 654 7349 fax

#### Belkin Ltd.

4 Pioneer Avenue Tuggerah Business Park Tuggerah, NSW 2259, Australia +61 (0) 2 4350 4600 +61 (0) 2 4350 4700 fax

© 2008 Belkin International, Inc. All rights reserved. All trade names are registered trademarks of respective manufacturers listed. Mac OS, Mac, and Apple are trademarks of Apple Inc., registered in the U.S. and other countries. Windows, Windows Vista, NT, Microsoft, and IntelliMouse are either registered trademarks or trademarks of Microsoft Corporation in the United States and/or other countries. PM00018

Free Manuals Download Website [http://myh66.com](http://myh66.com/) [http://usermanuals.us](http://usermanuals.us/) [http://www.somanuals.com](http://www.somanuals.com/) [http://www.4manuals.cc](http://www.4manuals.cc/) [http://www.manual-lib.com](http://www.manual-lib.com/) [http://www.404manual.com](http://www.404manual.com/) [http://www.luxmanual.com](http://www.luxmanual.com/) [http://aubethermostatmanual.com](http://aubethermostatmanual.com/) Golf course search by state [http://golfingnear.com](http://www.golfingnear.com/)

Email search by domain

[http://emailbydomain.com](http://emailbydomain.com/) Auto manuals search

[http://auto.somanuals.com](http://auto.somanuals.com/) TV manuals search

[http://tv.somanuals.com](http://tv.somanuals.com/)